### Gateway G1

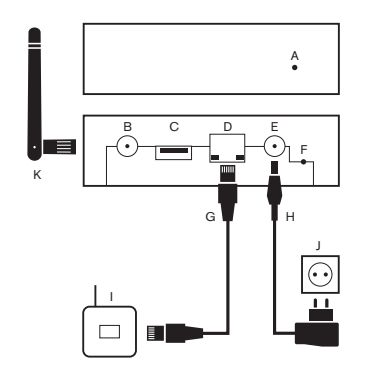

- A Status LED B C USB 2.0 connection Antenna connector (optional) (currently BLE use only)
- D Ethernet
- E Power socket
- F Reset button
- G Network cable
- H Power supply I
- Your DSL, UMTS or LTE router
- J Outlet
- K External antenna (optional)

Note: You have to set up the IP address manually if there is no DHCP server  $\parallel$  on vour local network. For more information on how to set up the gateway in a manually managed network with a static IP address, please refer to our manual (see download area of the ubisys website).

Attention: Make sure that only authorized persons have access to your gateway and can scan the barcode.

Note: The gateway additionally supports a higher security level, which can be activated via the website. This means that an additional PIN code provided via I the website must be entered into the app to access the system after scanning. You´ll find further details in our manual (see download area of the ubisys website).

Username: admin Passwort: **admin** (by default)  $\Box$  (if changed, then entered here by the installer: Note: For access, connect the operating device via an active connection into the local network or the Internet. If necessary, check the WLAN and mobile phone settings on your smartphone or tablet. The connection between the app and gateway is always encrypted and only possible via authenticated devices.

6 Additional Information

Please also check the website of your gateway. You can use it to carry out other settings, such as localization to take account of public holidays or sunrise/sunset for time-controlled functions, software updates, withdrawing access rights for old operating devices and much more.

You´ll find all information on the gateway installation in the gateway manual (see download area of the ubisys website).

Address of your gateway:

\*) Note: In case no rooms have been created, and the installed components haven´t been named and assigned to rooms yet, continue with step 7.

http://ubisys-g1-*serial-number*-of-your-gateway.local (e.g. http://ubisysg1-1234.local)

Note: This requires an mDNS client, which is already included in modern operating systems such as macOS, iOS, Linux (libnss-mdns or similar package), and Windows (newer versions of Windows 10 native, older via additional software packages).

5 Device Website

From now on you can automatically access your system from the local network as well as on the go, provided that your smartphone or tablet has an active network connection.

If rooms have been created, and the installed components and rooms have already been named (usually done by the installer), your ubisys smart home system is immediately ready for use.\*)

Control and monitor your building technology easily and intuitively and create scenes or time-controlled events. You can find all information on this in the manual for the smart home app in the download area of the ubisys website.

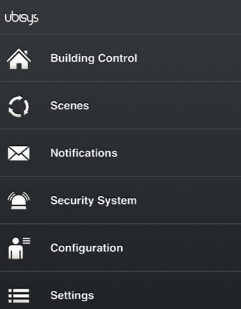

# 4 Your Smart Home is Now Ready for Use

To authorize your operating device on the gateway, proceed as follows:

- 1. Start the ubisys app on your smartphone or tablet.
- 2. The app automatically quides you through the activation of your operating device. To access to your system, simply scan the barcode on the back of your gateway. To do this, select Enter code.

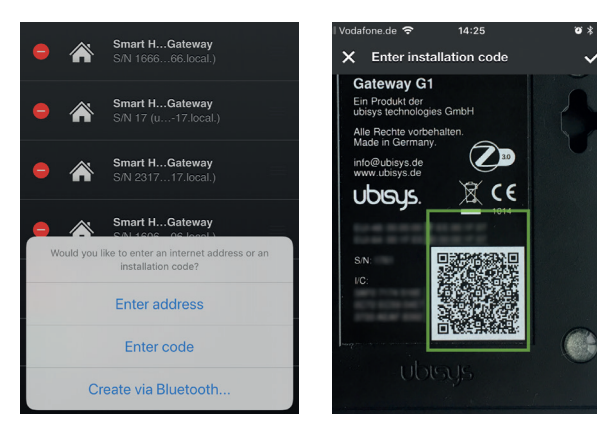

# 3 Enable Access for your Operating Device

2 Download ubisys Smart Home App

## App Store QR-Codes to scan:

**UDISY** 

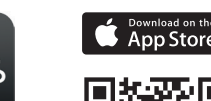

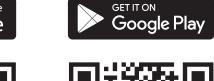

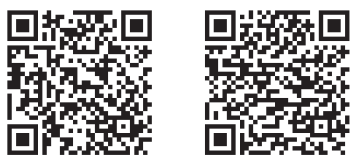

- 1. Connect the Smart Home Gateway G1 to your home network (I)
- 2. Connect the supplied power supply unit. The LED (A) on the front panel should now flash and start your gateway.

## 1 Connecting the Gateway

### 1. Tippen Sie auf Configuration -> Basic Configuration -> Rooms.

Tap on the pen icon in the upper right corner to create a room.

Tap on "New Room" and make your settings (enter name and select icon). Save your settings by tapping on the checkmark in the upper right corner.

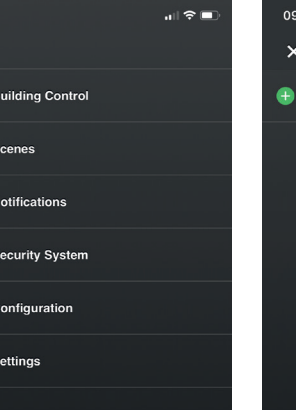

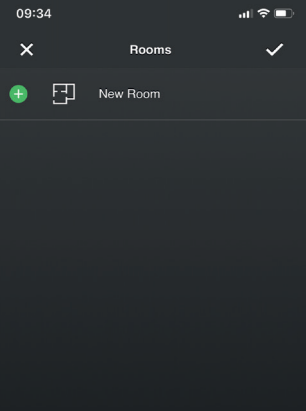

# 7 Creating a Room

# **UDISYS.**

ubisys technologies GmbH Neumannstraße 10 40235 Düsseldorf Germany

support@ubisys.de www.ubisys.de

- 8 Installing the Components in the Created Room
- Disconnect voltage/fuse(s) out!

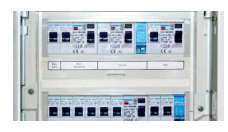

Install your components (e.g.: Universal dimmer D1)

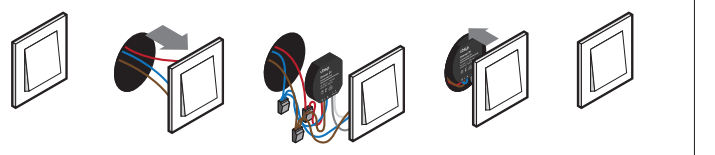

© ubisys technologies GmbH. All rights reserved.

Revision 1.2, 11/2020

# **Smart Home**

**Quickstart** 

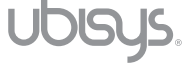

Warning: Installation and assembly may only be carried out by a qualified electrician. Please refer to the enclosed installation instructions. There is a risk of electric shock. Electric shock can lead to death.

For better allocation of components, we recommend giving them a clear designa tion (e.g. "Bathroom Lighting"):

3. Turn on the fuse(s) again.

You can add installed components to your smart home as follows:

- 1. Tap on Configuration -> Basic Configuration -> Components.
- 2. Tap on the pen icon in the upper right corner to edit.
- 3. Tap on the component whose name you would like to edit.
- Tap on the checkmark in the upper right corner to save the setting. 5. Tap on the component you have just named (without first tapping on the pencil icon) and its end points\*) will be displayed.
- After naming the end points (e.g. #1 bathroom lighting, #2 bathroom switch) tap on the check mark in the upper right corner to save your setting.
- 1. Tap on Configuration -> Basic Configuration .
- 2. Tap on "Open for new devices".
- 3. The Gateway scans for new devices (this process can take a few seconds/ minutes). As long as the network is open new devices are able to join (approx. 3 minutes).
- 4. In the line "Components" a number with a blue backdrop appears (number of components found).
- When all the components have been found, tap on "Close again" (network closes automatically after approx. 3 minutes).

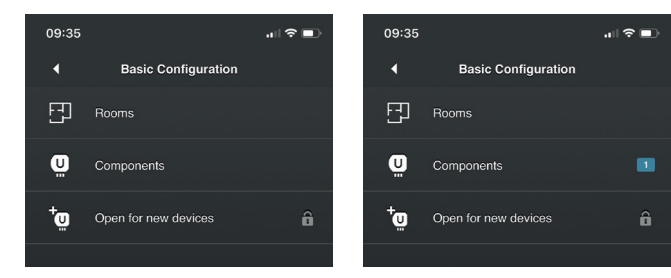

To ensure that the installed components are indeed installed in the correct rooms you must first assign them accordingly. We recommend always adding all of the component´s endpoints (# and number) to the room:

- 1. Tap on Configuration -> Basic Configuration -> Rooms .
- 2. Tap on the room to which you would like to assign components.
- 3. Tap on the pen symbol in the upper right corner.
- 4. Tap on "Add device".
- 5. Select all endpoints you want to add to the room each component consists of several endpoints (e.g. bathroom lighting consists of #1 bathroom lighting, #2 bathroom switch).
- 6. Tap on the check mark in the upper right corner to save your setting.

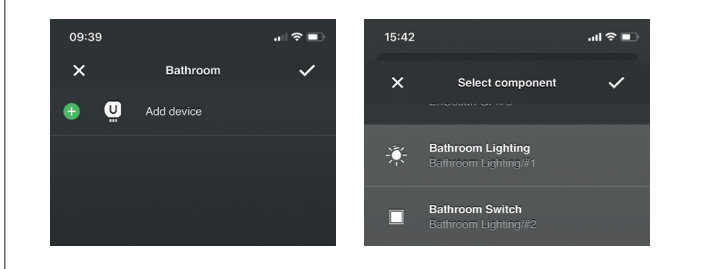

# 9 Opening the Network **10 Naming the Components** 11 Assigning Components to a Room 12 Your Smart Home is Now Ready for Use

Once you have created all rooms, named the installed components, and integra ted them into your app, your ubisys Smart Home system is ready for use. Now you can comfortably and intuitively control and monitor your building techno logy and create scenes and time-controlled events.

More detailed information can be found in the Smart Home app user manual in the download area of the ubisys website.

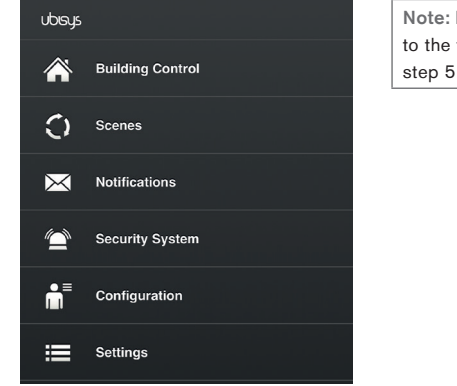

Note: Please also pay attention to the technical notes under step 5 and step 6.

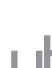

EN

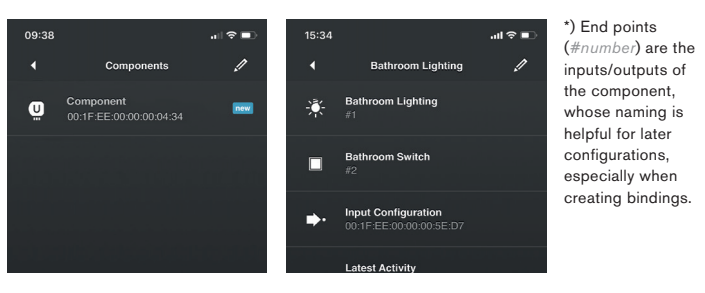